# Звонки с использованием iOS SDK

- [Описание](#page-0-0)
	- [Схема работы](#page-0-1)
- [Исходящий звонок с iOS на SIP-устройство](#page-0-2)
- [Прием входящего звонка с SIP-устройства на iOS](#page-4-0) [Последовательность выполнения операций \(Call Flow\)](#page-9-0)
- [Известные проблемы](#page-11-0)
- 

## <span id="page-0-0"></span>Описание

SIP звонки на устройствах iOS возможны ка[киз браузера,](https://docs.flashphoner.com/pages/viewpage.action?pageId=1049202) так и с использование[мОписание.](https://docs.flashphoner.com/pages/viewpage.action?pageId=1048633)

### <span id="page-0-1"></span>Схема работы

### 1: SIP-сервер как прокси-сервер для передачи вызовов и RTP медиа

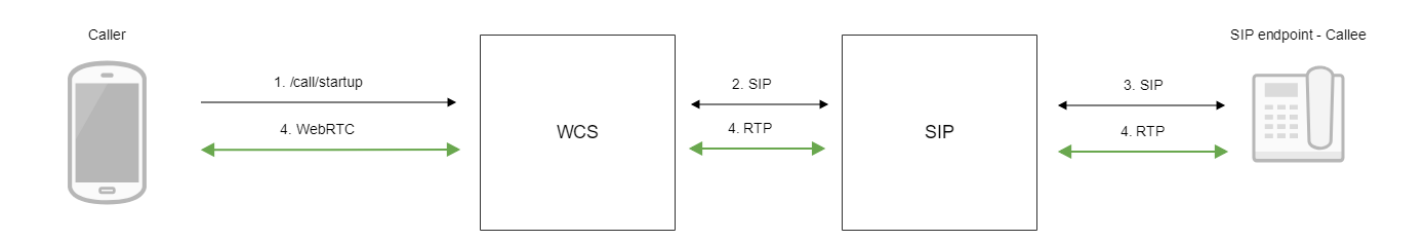

### 2: SIP-сервер только как сервер для передачи вызовов

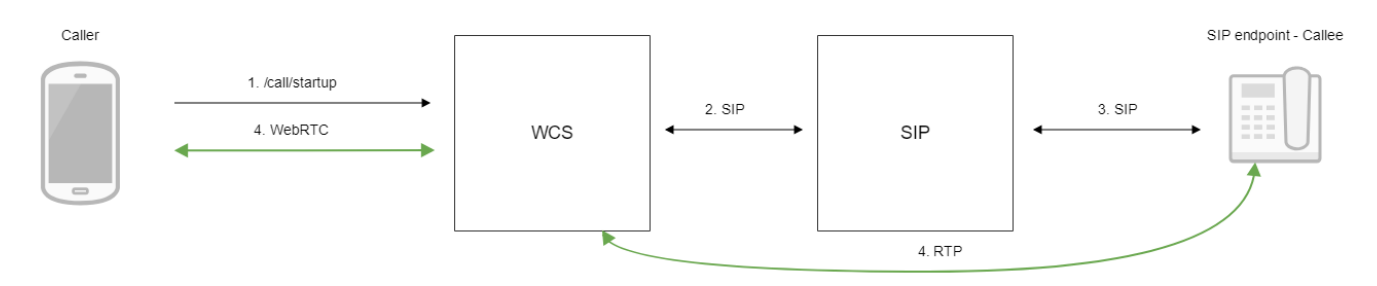

- 1. Устройство iOS начинает звонок
- 2. WCS соединяется с SIP-сервером
- 3. SIP-сервер соединяется с SIP-устройством, принимающим звонок
- 4. Устройство iOS и SIP-устройство обмениваются аудио- и видеопотоками

## <span id="page-0-2"></span>Исходящий звонок с iOS на SIP-устройство

1. Для тестирования используем:

- два SIP-аккаунта;
- $\bullet$ приложение[Phone](https://docs.flashphoner.com/display/IOSSDK2RU/iOS+Phone)для совершения звонка;
- программный телефон для ответа на звонок.

2. Установите на iOS-устройство приложениеPhone. Запустите приложение, введите URL WCS-сервера для подключения к нему по Secure Websocket и данные звонящего SIP-аккаунта:

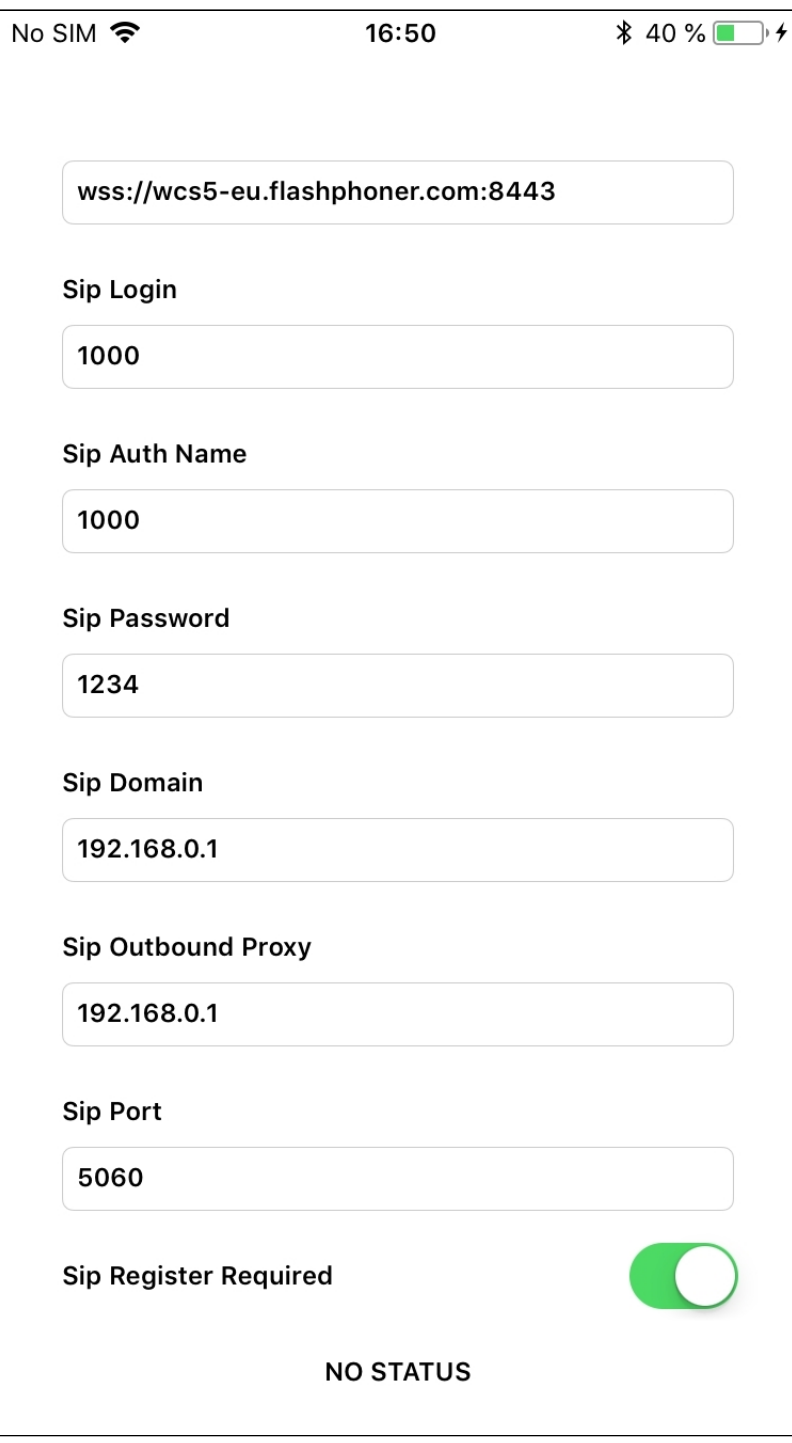

3. Запустите программный телефон, введите данные SIP-аккаунта, принимающего звонок:

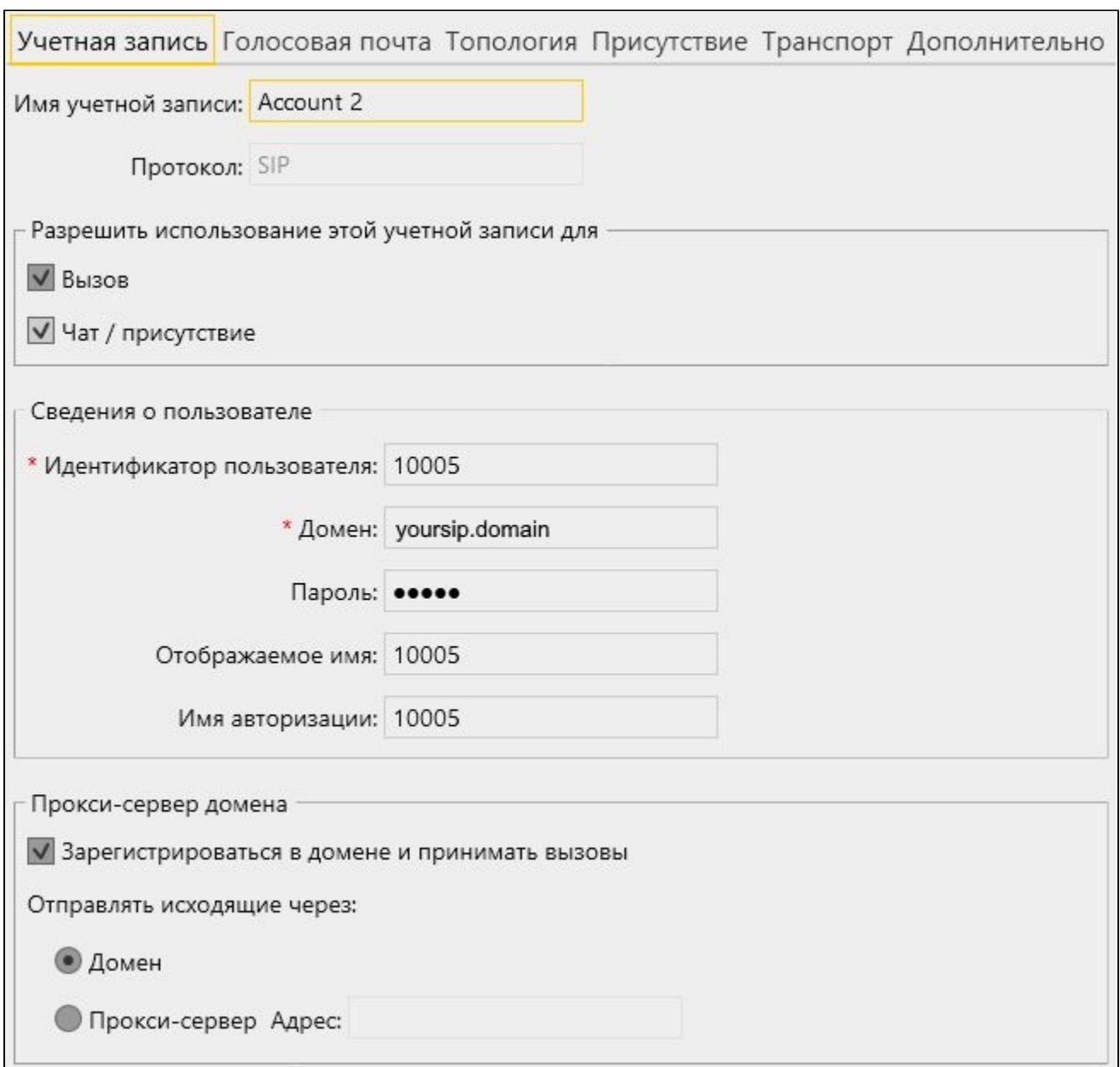

<sup>4.</sup> Нажмите в приложении кнопку Connect, будет установлено соединение с сервером. Затем введите идентификатор SIP-аккаунта, принимающего звонок, и нажмите кнопку Call:

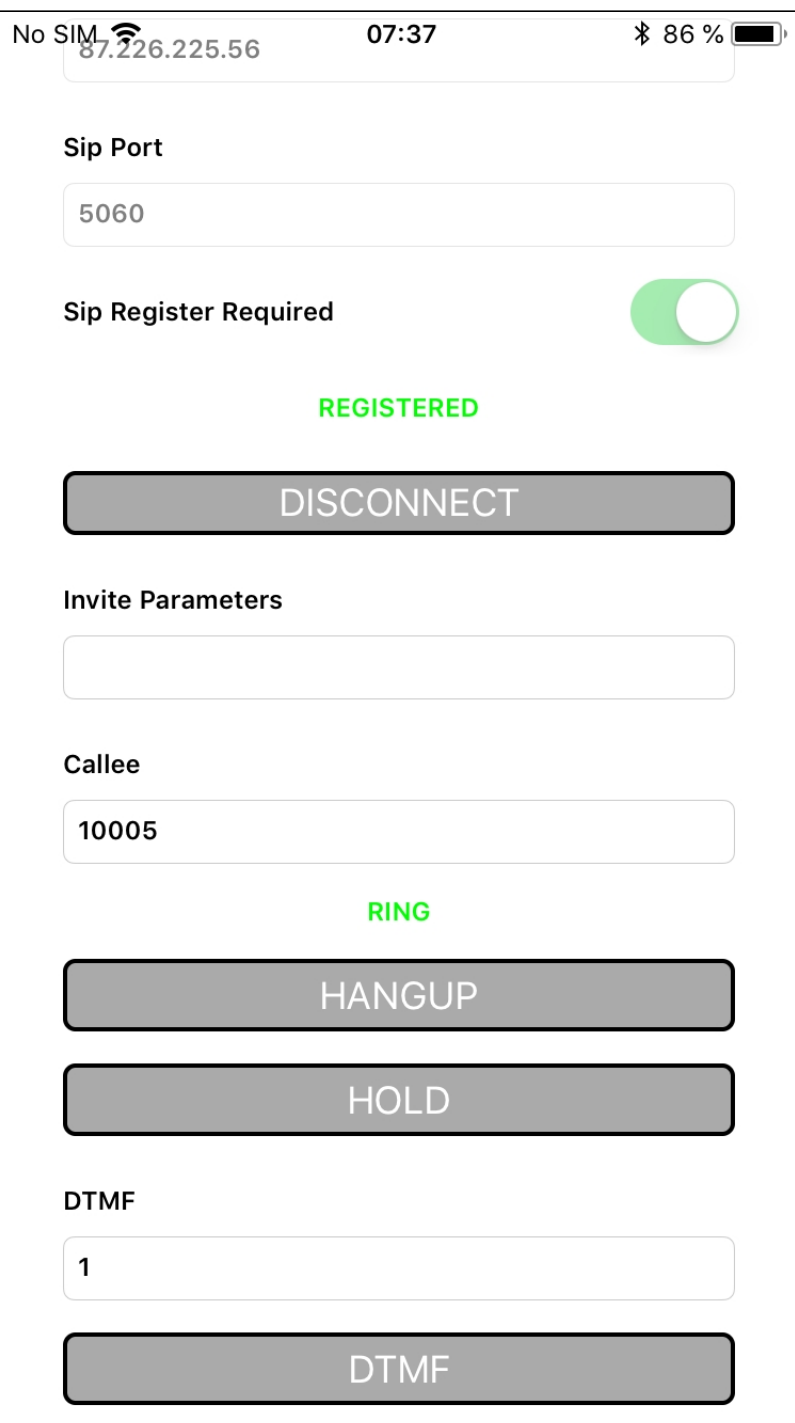

5. Примите звонок в программном телефоне, нажав кнопку ответа на звонок:

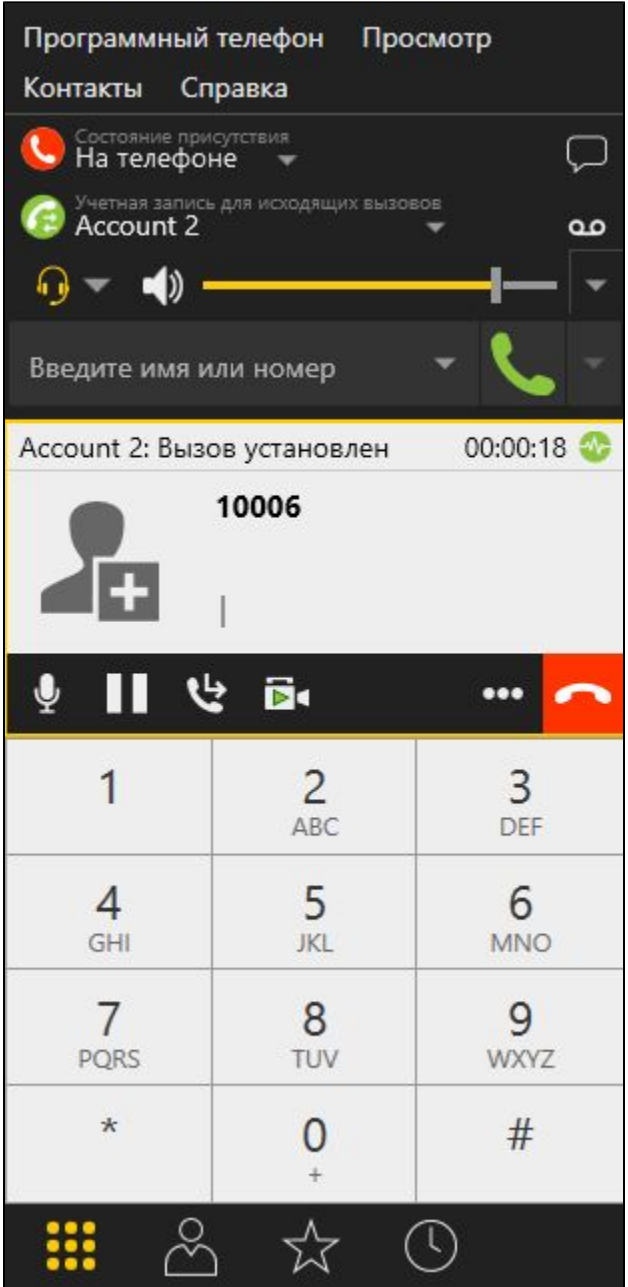

6. Для завершения звонка нажмите кнопку Hangup в приложении, либо кнопку завершения звонка в программном телефоне.

# <span id="page-4-0"></span>Прием входящего звонка с SIP-устройства на iOS

1. Для тестирования используем:

- два SIP-аккаунта;
- программный телефон для совершения звонка;
- приложение[Phone](https://docs.flashphoner.com/display/IOSSDK2RU/iOS+Phone)для ответа на звонок.

2. Установите на iOS-устройство приложениеPhone. Запустите приложение, введите URL WCS-сервера для подключения к нему по Secure Websocket и данные SIP-аккаунта, принимающего звонок:

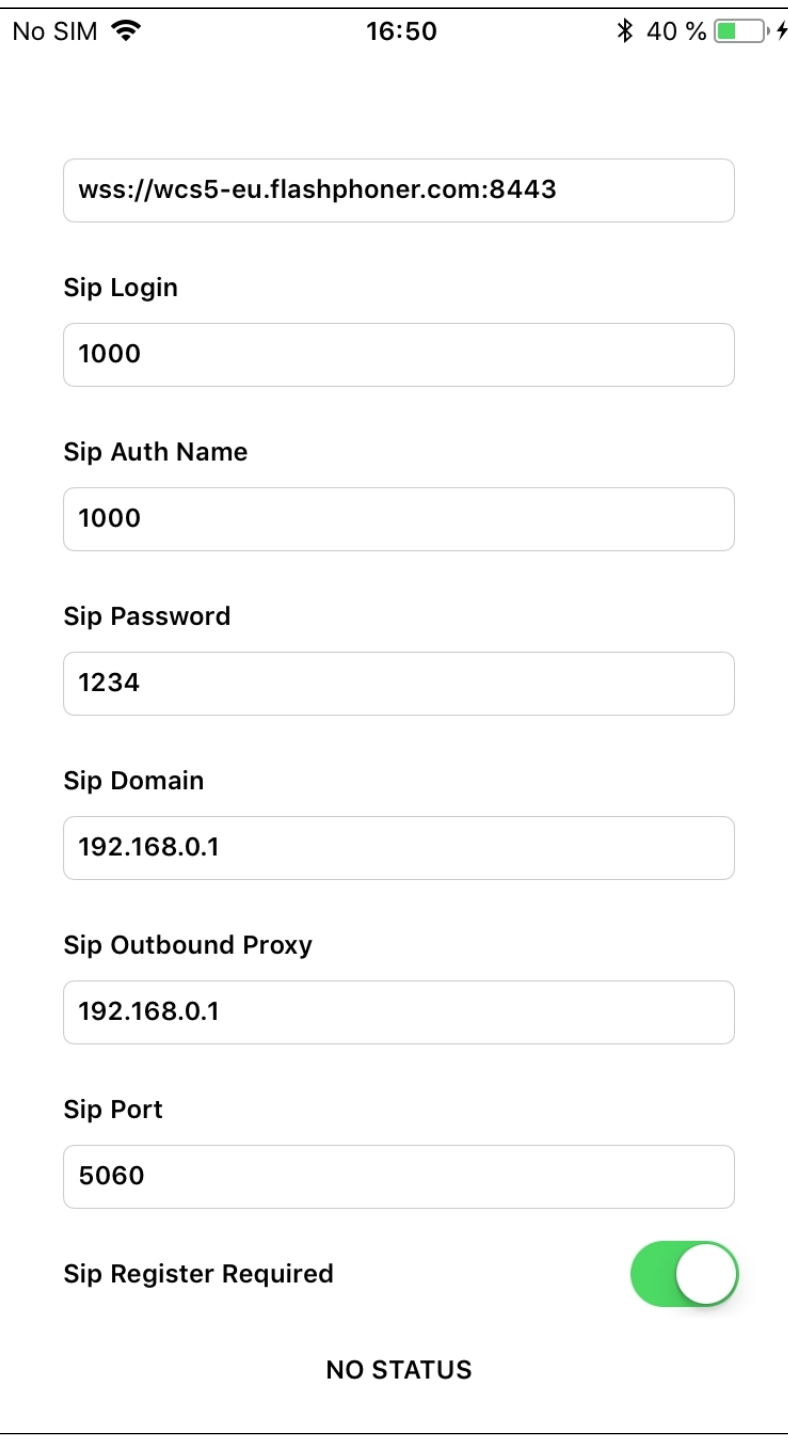

3. Запустите программный телефон, введите данные звонящего SIP-аккаунта:

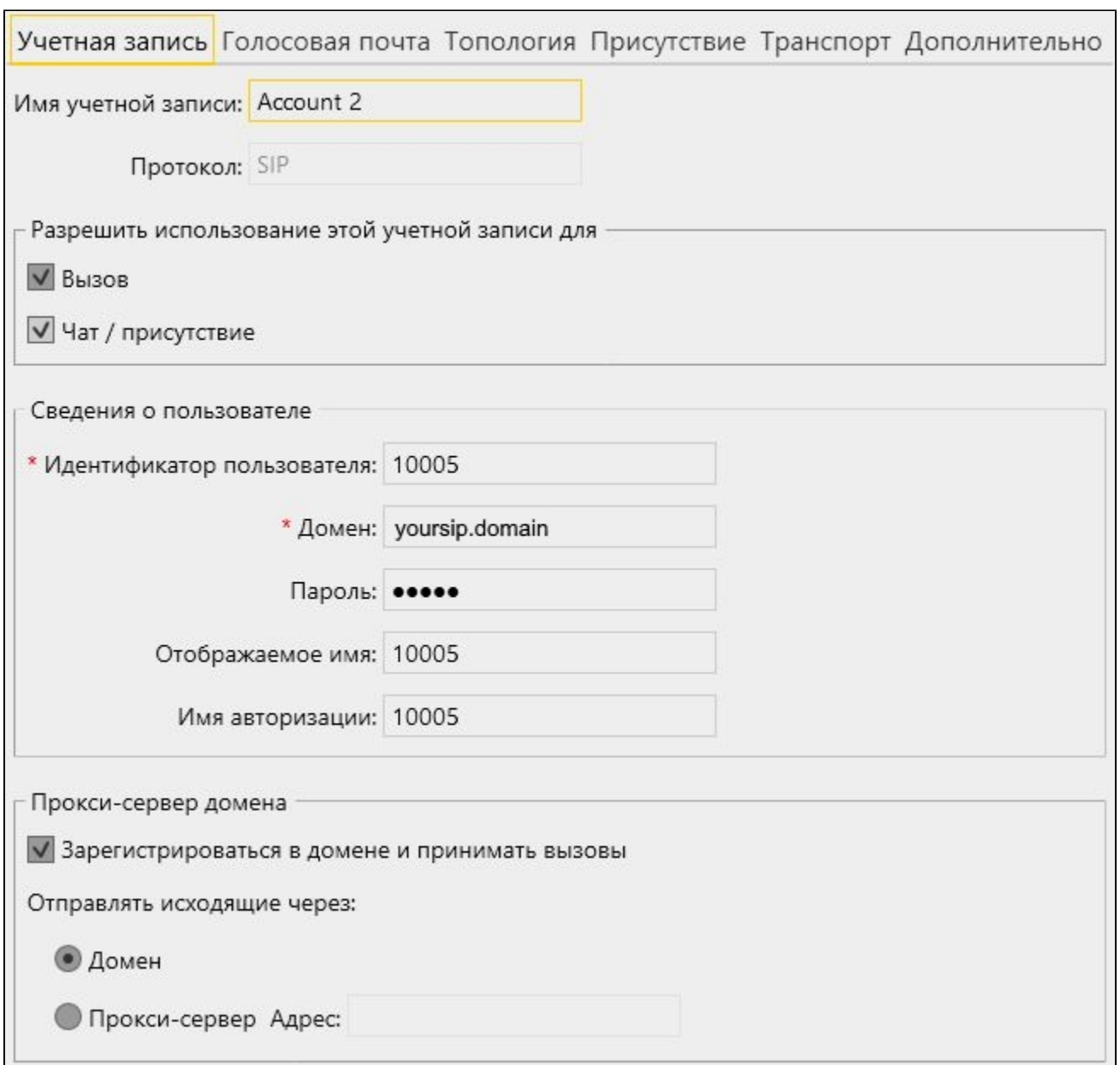

<sup>4.</sup> Нажмите в приложении кнопку "Connect", будет установлено соединение с сервером. В программном телефоне введите идентификатор SIPаккаунта, принимающего звонок, и нажмите кнопку вызова:

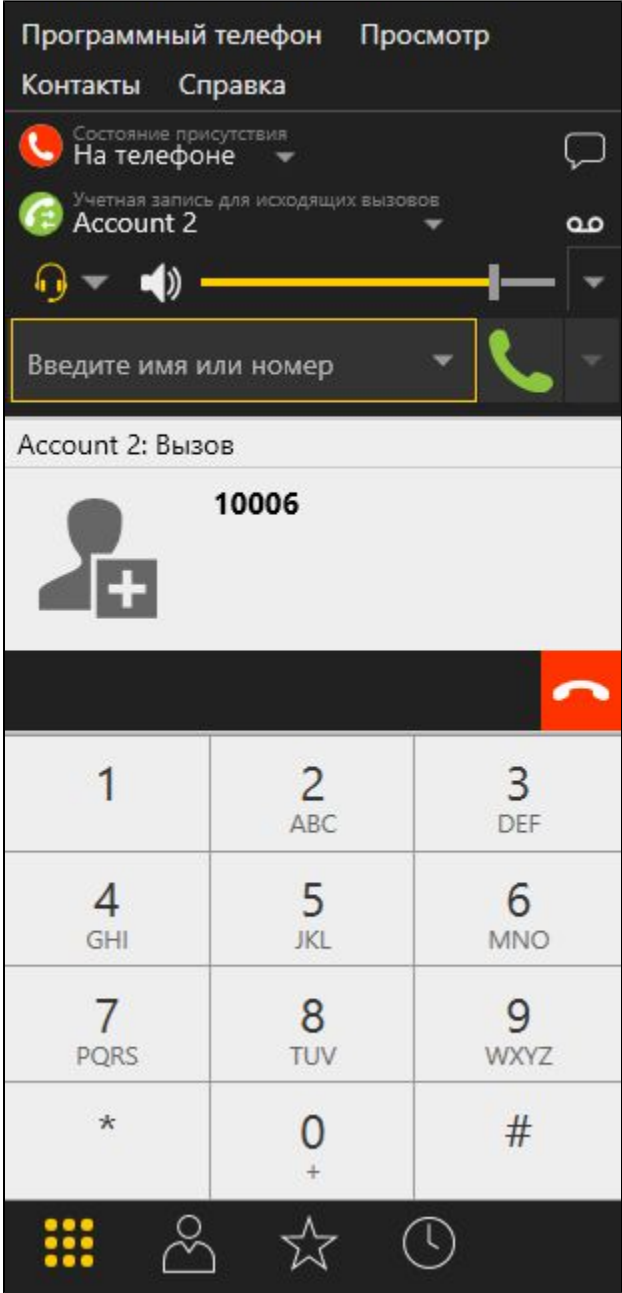

5. Примите звонок в приложении, нажав Answer:

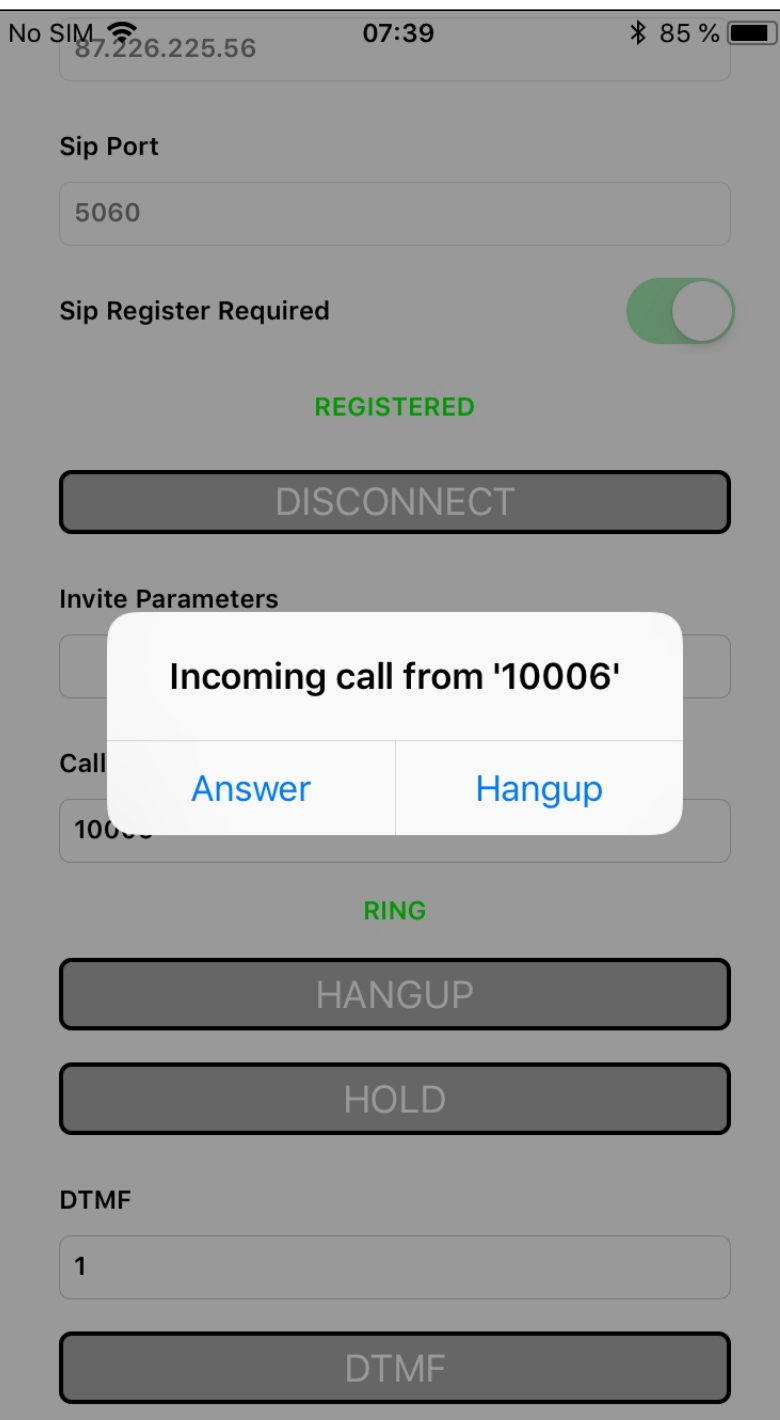

6. В программном телефоне убедитесь, что звонок начался:

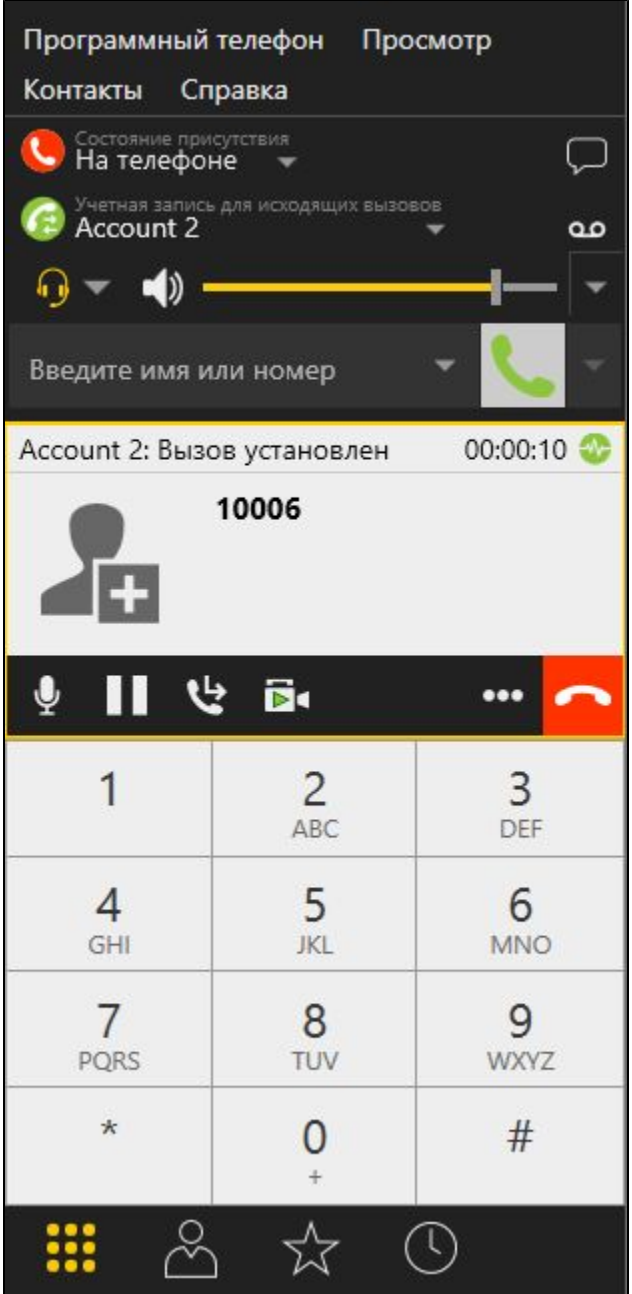

7. Для завершения звонка нажмите кнопку Hangup в приложении, либо кнопку завершения звонка в программном телефоне.

## <span id="page-9-0"></span>Последовательность выполнения операций (Call Flow)

Ниже описана последовательность вызовов при использовании примера Phone-min для создания звонка

Класс для основного вида приложения: ViewController (заголовочный фай[лViewController.h](https://github.com/flashphoner/wcs-ios-sdk-samples/blob/905935fbd4319993703331c4809a3ad89ed33f96/WCSExample/PhoneMin/ViewController.h); файл имплементации[ViewController.m](https://github.com/flashphoner/wcs-ios-sdk-samples/blob/905935fbd4319993703331c4809a3ad89ed33f96/WCSExample/PhoneMin/ViewController.m))

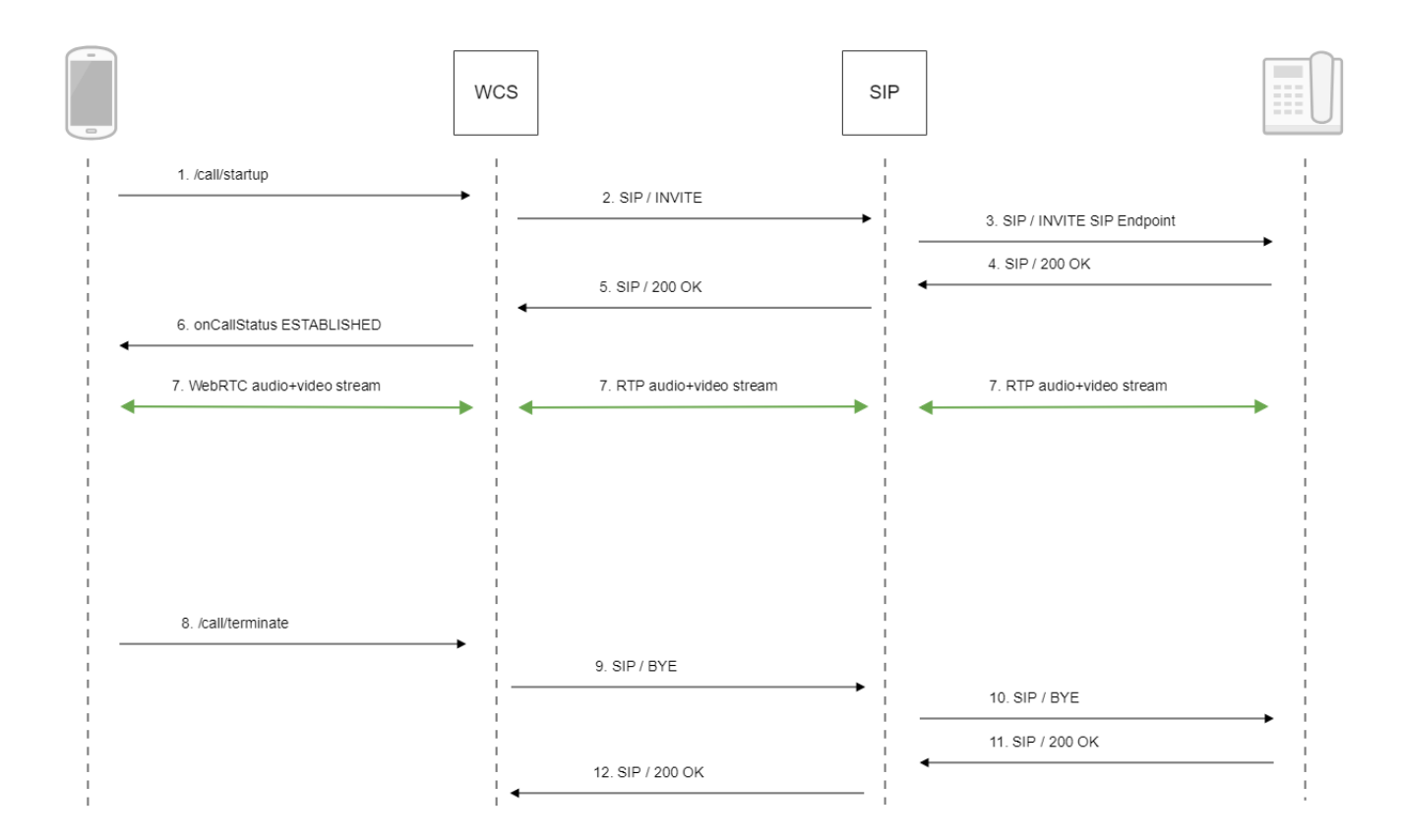

1. Создание звонка:

FPWCSApi2Session createCall, FPWCSApi2Call call[code](https://github.com/flashphoner/wcs-ios-sdk-samples/blob/905935fbd4319993703331c4809a3ad89ed33f96/WCSExample/PhoneMin/ViewController.m#L172)

При создании звонка в метод createCall передаются параметры:

```
имя вызываемого SIP-аккаунта
дополнительные параметры SIP INVITE запроса, введенные пользователем
```

```
- (FPWCSApi2Call *)call {
    FPWCSApi2Session *session = [FPWCSApi2 getSessions][0];
    FPWCSApi2CallOptions *options = [[FPWCSApi2CallOptions alloc] init];
    NSString *parameters = _inviteParameters.input.text;
    if (parameters && [parameters length] > 0) {
         NSError* err = nil;
         parameters = [parameters stringByReplacingOccurrencesOfString:@""" withString:@"\""];
        NSMutableDictionary *dictionary = [NSJSONSerialization JSONObjectWithData:[parameters dataUsingEncoding:
NSUTF8StringEncoding] options:0 error:&err];
        if (err) {
             NSLog(@"Error converting JSON Invite parameters to dictionary %@, JSON %@", err, parameters);
         } else {
             options.inviteParameters = dictionary;
         }
     }
    options.callee = _callee.input.text;
     //used for only recv audio
// options.localConstraints = [[FPWCSApi2MediaConstraints alloc] initWithAudio:NO video:NO];
// options.remoteConstraints = [[FPWCSApi2MediaConstraints alloc] initWithAudio:YES video:NO];
    NSError *error;
    call = [session createCall:options error:&error];
     ...
    [call call];
     return call;
}
```
2. Установка соединения с SIP-сервером

- 3. Установка соединения с адресатом
- 4. Получение подтверждения от SIP-устройства
- 5. Получение подтверждения от SIP-сервера
- 6. Получение от сервера события, подтверждающего успешное соединение.
- 7. Стороны звонка обмениваются аудио- и видеопотоками

#### 8. Завершение звонка

FPWCSApi2Call hangup[code](https://github.com/flashphoner/wcs-ios-sdk-samples/blob/905935fbd4319993703331c4809a3ad89ed33f96/WCSExample/PhoneMin/ViewController.m#L314)

```
- (void)callButton:(UIButton *)button {
     [self changeViewState:button enabled:NO];
     if ([button.titleLabel.text isEqualToString:@"HANGUP"]) {
        if ([FPWCSApi2 getSessions].count) {
            [call hangup];
         } else {
             [self toCallState];
         }
         ...
     }
}
```
9. Отправка команды на SIP-сервер

10. Отправка команды на SIP-устройство

- 11. Получение подтверждения от SIP-устройства
- 12. Получение подтверждения от SIP-сервера

### <span id="page-11-0"></span>Известные проблемы

1. Невозможно совершить SIP-звонок при некорректно заданных параметрах звонка SIP Login, SIP Authentification name

Симптомы: звонок не совершается, зависает в статусе PENDING

Решение: согласно[стандарту](https://www.ietf.org/rfc/rfc3261.txt), SIP Login и SIP Authentification nameне должны содержать неэкранированных пробелов, спецсимволов и не должны заключаться в угловые скобки '<>'.

Например, такое заполнение полей не соответствует стандарту

```
sipLogin='Ralf C12441@host.com'
sipAuthenticationName='Ralf C'
sipPassword='demo'
sipVisibleName='null'
```
#### а такое соответствует

```
sipLogin='Ralf_C12441'
sipAuthenticationName='Ralf_C'
sipPassword='demo'
sipVisibleName='Ralf C'
```